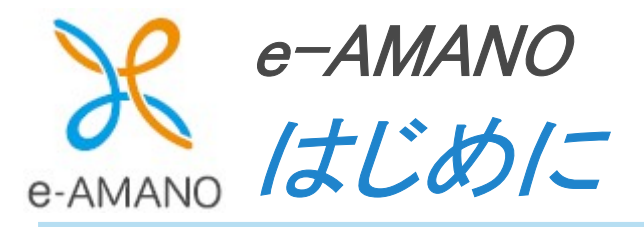

 $\boldsymbol{I}$ 

# $1 - 1$ e-AMANO で行う年末調整の流れ

## ★年末調整前にご確認ください

①初期設定を完了していない場合、年末調整の手続きができません。 スタートアップガイドより初期設定を行った後、年末調整の設定を行ってください。 スタートアップガイドはこちら https://www.tis.amano.co.jp/e-amano/guide/startup.html

② 2024 年の年末調整機能は 2024/11/01 よりご利用可能です。 こちらより以前に今年分の動作テストを行ったお客様は、 以下のデータを削除してから年末調整の操作を行ってください。

・動作テスト用年末調整データ

・団体保険インポートデータ(2024/09/01~2024/10/31 間にインポートしたデータ)

※削除対象は「本年分の動作テストデータ」「団体保険インポートデータ(利用開始前インポート分)」 のみです。

動作テスト用年末調整データ及び団体保険インポートデータの削除方法はこちら https://www.tis.amano.co.jp/e-amano/pdf/manual/yearendadjustment\_nx/yearendadjustment\_nx\_furoku.pdf

③年末調整を開始する前に、従業員情報を最新の状態に更新してください。

特に従業員に扶養追加されたことが分かっている場合は、年末調整中(年末調整を従業員に依頼してから 管理者が承認を行い、詳細情報登録(マスター反映)を行うまで)に扶養追加手続きを行うことのないよう、 事前に扶養追加手続きを行ってから、年末調整を開始してください。

メモ

年末調整手続きの中でも扶養追加は可能ですが、年末調整手続き中に扶養追加手続きを行いますと 同じ扶養親族が重複して登録される場合がありますのでご注意ください。

年末調整を従業員へ申請依頼後に、従業員から社会保険の扶養追加手続きが申請された場合は、 管理者が年末調整の承認、および詳細情報登録(マスター反映)を行う前に、 以下の手順で処理を行ってください。

(1)社会保険の扶養追加手続きを却下します。(承認せずに削除します)

(2)年末調整手続きの中で扶養親族を追加し、申請→承認→詳細情報登録(マスター反映)します。

これにより、従業員が追加した親族が、従業員一覧へ追加されます。

- (3)年末調整手続きの中で追加された親族は、[税扶養の対象][社会保険の扶養対象外]となっている為、 改めて(2)で追加した親族に対し、社会保険の扶養追加手続きを行います。(申請~承認)
- (4)従業員データと家族データの[e-AMANO→NX]連携を実行します。

上記操作を行うことで、扶養親族は重複登録されず、社会保険の資格取得処理が行え、 正しい税扶養情報と社会保険扶養情報が NX へ連携されます。

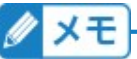

年末調整を従業員へ申請依頼後に、従業員から離婚による扶養削除手続きが申請された場合は、 管理者が年末調整の承認、および詳細情報登録(マスター反映)を行う前に、 以下の手順で処理を行ってください。

(1)離婚による扶養削除手続きを承認します。

配偶者が従業員一覧(マスター)から削除されます。

(2)年末調整手続きが承認済みの場合は、承認を解除します。

(3)対象従業員の年末調整手続きの<<7.配偶者有無確認>>で「離別理由 離婚」を選択して申請します。

(4)年末調整手続きを承認→詳細情報登録(マスター反映)します。

詳細情報登録(マスター反映)時に、(1)で削除した配偶者が再登録されることはありません。

(5)従業員データと家族データの[e-AMANO→NX]連携を実行します。

上記操作を行うことで、社会保険の資格喪失処理が行え、離婚された配偶者が NX へ連携されることは ありません。

**2XE** 

年末調整では従業員本人の氏名などの変更ができない項目がございます。

年末調整にて変更できない項目を更新する際には、年末調整データを削除後、各手続きを実施してもら い、再度年末調整を実行いたします。

以下は氏名変更があった際の一例となっております。

(1)該当の従業員の年末調整データを削除します。

(2)氏名変更手続きを実施します。

(3)氏名変更手続きが完了したことを確認後、年末調整依頼をします。

年末調整データの削除方法はこちら

https://www.tis.amano.co.jp/e-amano/pdf/manual/yearendadjustment\_nx/yearendadjustment\_nx\_furoku.pdf

※年末調整にて変更可能な従業員情報に関しましては、年末調整データを削除せず、手続き上での変更が可能と なっております。

④TimePro-NX のバージョンを令和 6 年度の年末調整に対応した 2024/11/06 リリース予定の

「1.2.12.0」以降へアップデートしてください。

- ⑤従業員のご家族で亡くなられている方がいる場合、連携前の TimePro-NX 側で削除するか、 連携後の e-AMANO の「従業員一覧」画面より削除してください。
	- 従業員一覧上では、従業員や家族の死亡日による絞り込みが可能です。

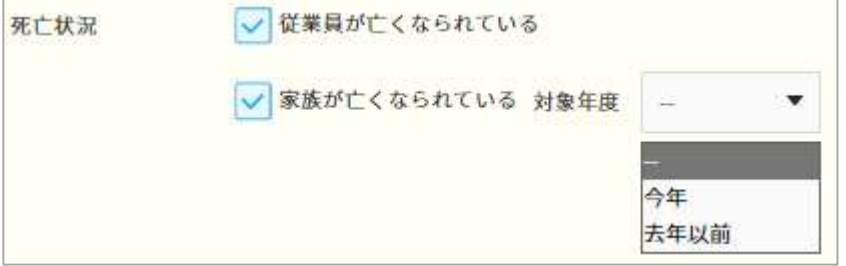

ただし、亡くなられたのが扶養のご家族の場合、死亡した年は控除の対象となります。 本年に亡くなられている場合は本年の扶養は申告してください。 昨年以前に死亡された方は、本年は控除の対象外となります。

なお、亡くなられた方を削除しなくても、下記処理を行います。

- (a) 死亡年月日が"去年以前の日付"の場合、年末調整対象外となり、年調手続き上では表示されません。
- (b) 死亡年月日が"本年の日付"、もしくはブランクの場合、年末調整対象となり、年調手続き上に表示されます。
- (c) 年末調整手続き中の家族画面では、既存の家族の死亡年月日に、"去年以前の日付"が入力されると、 [次へ]ボタン押下時に入力は終了し、従業員の方に不要な入力をさせません。 また、承認後の従業員詳細情報登録処理(マスター反映)時は、 死亡年月日を従業員一覧(人事マスター)へ反映します。
- ⑥税法上の扶養としていた配偶者と年の途中で離婚された場合は、扶養から外してください。 ※所得税法では、その年の 12 月 31 日の現況で扶養控除の判定を行います。
- e-AMANO の年末調整でできることは、従業員から必要な情報を集め申告書を作成し、
- その情報を TimePro-NX へ API 連携するまでとなります。
- ※TimePro-NX の給与システムをご利用のお客様のみ e-AMANO との連携機能をご使用頂けます。 年末調整の計算自体は、TimePro-NX で実施して頂く必要があります。
	- TimePro-NX と e-AMANO を連動して、年末調整を行う場合のフローは以下の通りです。

## 【TimePro-NX ご利用時】e-AMANO での操作の流れ

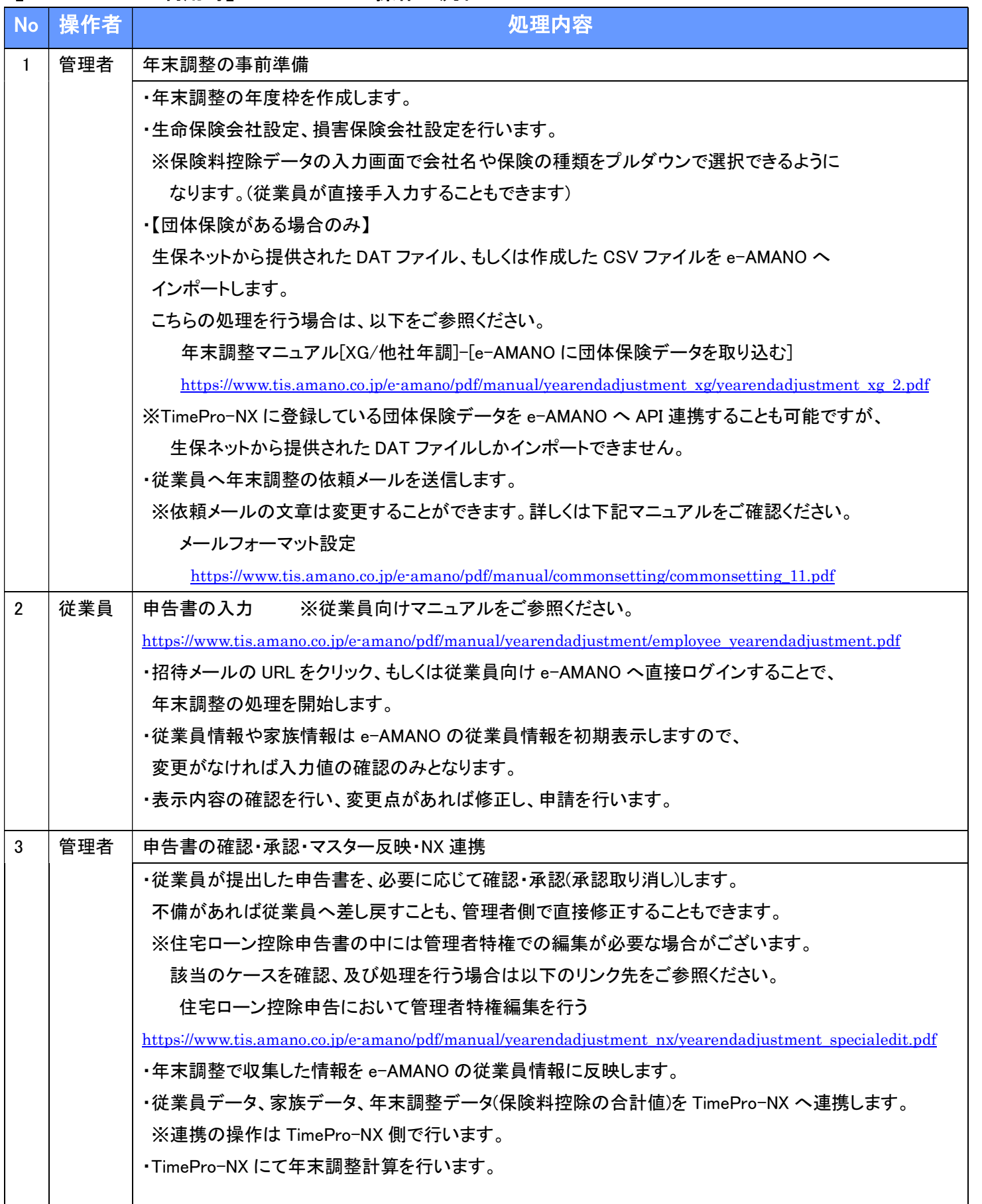

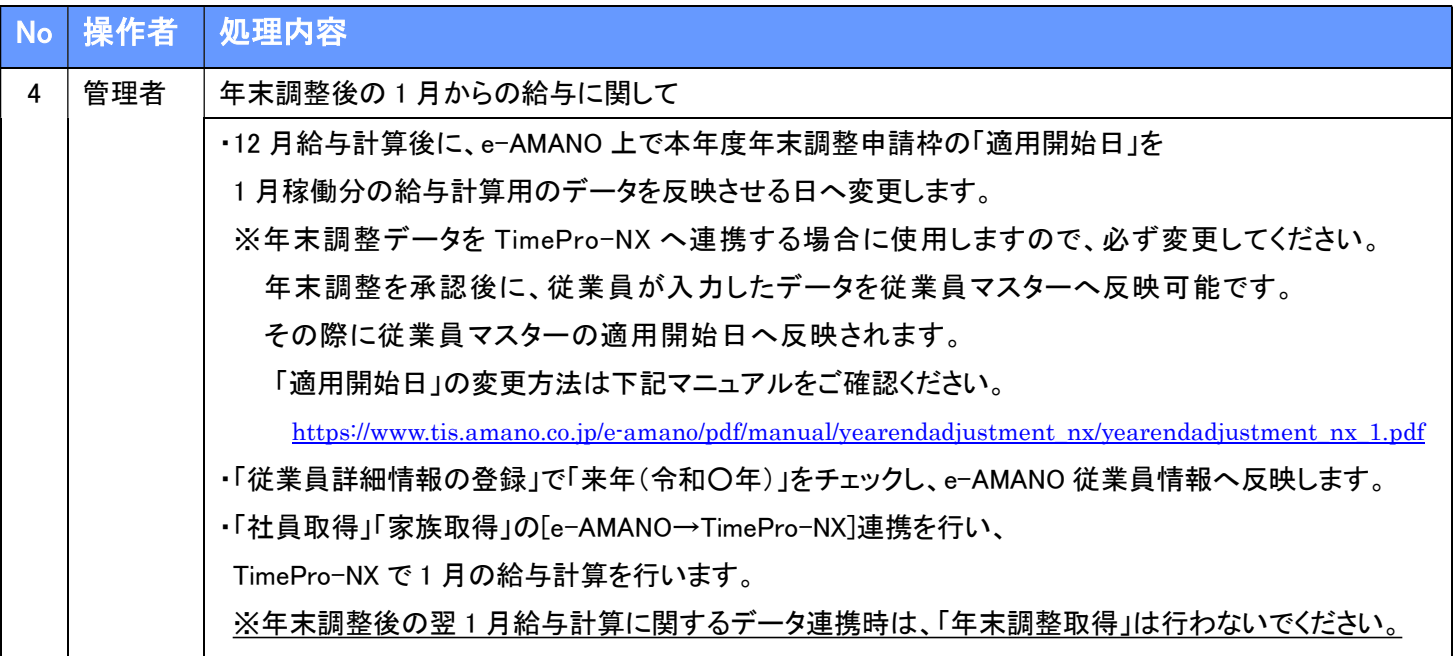

TimePro-NX で 12 月分の給与計算と年末調整計算を処理後、

源泉徴収票データを e-AMANO へ連携することで、e-AMANO 上で源泉徴収票を Web 公開することが できるようになります。

クメモ

ſ i<br>L i<br>L i<br>L i<br>L i<br>L i<br>L i<br>L i<br>L i<br>L i<br>L l

e-AMANO の年末調整は履歴を残していない為、履歴の確認をしていただくことはできません。 年末調整データをマスターに反映した際、マスター反映により変わった項目を従業員毎に ご確認いただくことは以下の手順により可能です。

e-AMANO のホーム画面より「共通設定」を押下し、表示された項目の中の「監査ログ」を押下します。 監査ログー覧より従業員毎に「操作詳細」ボタンを押下していただくことで、「変更内容」欄に 表示されます。

また、TimePro-NX をご利用中のお客様は e-AMANO 上で「適用開始日」を設定することで e-AMANO→TimePro-NX へ連携時に、NX 上の従業員情報と家族情報について履歴追加が可能です。 こちらの詳細につきましては、年末調整マニュアルの「2-2 年末調整の年度枠を作成する」を ご参照ください。

#### ご利用状況別の初年度と 2 年目以降の連携の流れ

■NX で給与を使っていて e-AMANO は年調のみ使用する

初年度

【事前準備】NX から WebAPI で登録します。

下記 URL の手順をご参照ください。

スタートアップ⑦NX 連携設定(API 連携)

https://www.tis.amano.co.jp/e-amano/pdf/manual/commonsetting/commonsetting\_7.pdf

(1) NX にて[データ登録]を行い、NX に登録している従業員情報、家族情報を e-AMANO に連携してください。 下記 URL の手順をご参照ください。

5-①TimePro-NX から従業員情報を連携する(API 連携)

https://www.tis.amano.co.jp/e-amano/pdf/manual/05e-amanomanual\_employees\_1.pdf

(2) e-AMANO で年末調整の年度枠を作成します。

下記 URL をご参照ください。

2-2.年末調整の年度枠を作成する

https://www.tis.amano.co.jp/e-amano/pdf/manual/yearendadjustment\_nx/yearendadjustment\_nx\_1.pdf

 (3) e-AMANO で生命保険会社および損害保険会社設定を行います。 また、団体保険に加入されている場合は団体保険データを e-AMANO に連携します。 下記 URL をご参照ください。 2-1.生命保険会社設定、損害保険会社設定を行う(会社情報)

https://www.tis.amano.co.jp/e-amano/pdf/manual/yearendadjustment\_nx/yearendadjustment\_nx\_1\_1.pdf 2-3.【団体保険がある場合のみ】NX で登録した団体保険データを e-AMANO に取り込む https://www.tis.amano.co.jp/e-amano/pdf/manual/yearendadjustment\_nx/yearendadjustment\_nx\_2.pdf

(4) 従業員へ年末調整の依頼をします。

下記 URL をご参照ください。

3-1.従業者へ年末調整の依頼をする

https://www.tis.amano.co.jp/e-amano/pdf/manual/yearendadjustment\_nx/yearendadjustment\_nx\_3.pdf

(5) 従業員の方による申告書の作成をして頂きます。

 下記 URL をご参照ください。 従業員ガイド https://www.tis.amano.co.jp/e-amano/pdf/manual/yearendadjustment/employee\_yearendadjustment.pdf

 (6) 従業員が提出した申告書の確認・承認(承認取り消し)を行います。 下記 URL をご参照ください。 4-1.従業員が提出した申告書を確認・承認(承認取り消し)を行う https://www.tis.amano.co.jp/e-amano/pdf/manual/yearendadjustment\_nx/yearendadjustment\_nx\_4.pdf (7) 年末調整で収集した情報を e-AMANO 従業員情報に反映します。

下記 URL をご参照ください。

4-2.年末調整で収集した情報を e-AMANO 従業員情報に反映する

https://www.tis.amano.co.jp/e-amano/pdf/manual/yearendadjustment\_nx/yearendadjustment\_nx\_4\_2.pdf

- (8) 収集した年末調整データを NX に API 連携します。 必要に応じて基礎控除・所得金額調整控除対象者を検出し、NX にて対象者にチェックを付けます。 下記 URL をご参照ください。 5-1.収集した年末調整データを NX へ API 連携する https://www.tis.amano.co.jp/e-amano/pdf/manual/yearendadjustment\_nx/yearendadjustment\_nx\_5.pdf
- (9) 源泉徴収票を Web 公開します。

下記 URL をご参照ください。

7-1.NX から出力した源泉徴収票 CSV データを e-AMANO へ取り込む

 https://www.tis.amano.co.jp/e-amano/pdf/manual/yearendadjustment\_nx/withholdingslip\_nx\_1.pdf 7-2. 従業員に源泉徴収票を Web 公開する

https://www.tis.amano.co.jp/e-amano/pdf/manual/yearendadjustment\_nx/withholdingslip\_nx\_2.pdf

### 2 年目以降

初年度の手順の(1)~(9)を実施ください。

(1)の手順は差分のある従業員情報、家族情報のみ連携が可能です。

- (NX→e-AMANO へデータ登録を行う場合、従業員情報において同じ個人は 1 回しか連携できません)
- (3)の手順は初年度の実施以降に変更がなければ実施不要ですが、
- 生命保険会社、損害保険会社のコードは統廃合により変わりやすい為、
- データ内容が最新であるかご確認ください。

また、生命保険会社や損害保険会社の会社コードは、生保ネットにてご確認ください。

■NX で給与を使っていて e-AMANO で人事の申請も行っている

初年度

【事前準備】NX から WebAPI で登録します。

下記 URL の手順をご参照ください。

⑦NX 連携設定(API 連携)

https://www.tis.amano.co.jp/e-amano/pdf/manual/commonsetting/commonsetting\_7.pdf

(1) NX にて[データ登録]を行い、NX に登録している従業員情報、家族情報を e-AMANO に連携してください。 下記 URL の手順をご参照ください。

5-①TimePro-NX から従業員情報を連携する(API 連携)

https://www.tis.amano.co.jp/e-amano/pdf/manual/05e-amanomanual\_employees\_1.pdf

- (2) e-AMANO で年末調整の年度枠を作成します。
	- 下記 URL をご参照ください。

2-2.年末調整の年度枠を作成する

https://www.tis.amano.co.jp/e-amano/pdf/manual/yearendadjustment\_nx/yearendadjustment\_nx\_1.pdf

(3) e-AMANO で生命保険会社および損害保険会社設定を行います。

 また、団体保険に加入されている場合は団体保険データを e-AMANO に連携します。 下記 URL をご参照ください。 2-1.生命保険会社設定、損害保険会社設定を行う(会社情報) https://www.tis.amano.co.jp/e-amano/pdf/manual/yearendadjustment\_nx/yearendadjustment\_nx\_1\_1.pdf 2-3.【団体保険がある場合のみ】NX で登録した団体保険データを e-AMANO に取り込む https://www.tis.amano.co.jp/e-amano/pdf/manual/yearendadjustment\_nx/yearendadjustment\_nx\_2.pdf

(4) 従業員へ年末調整の依頼をします。

下記 URL をご参照ください。

3-1.従業者へ年末調整の依頼をする

https://www.tis.amano.co.jp/e-amano/pdf/manual/yearendadjustment\_nx/yearendadjustment\_nx\_3.pdf

(5) 従業員の方による申告書の作成をして頂きます。

下記 URL をご参照ください。

従業員ガイド

https://www.tis.amano.co.jp/e-amano/pdf/manual/yearendadjustment/employee\_yearendadjustment.pdf

 (6) 従業員が提出した申告書の確認・承認(承認取り消し)を行います。 下記 URL をご参照ください。 4-1.従業員が提出した申告書を確認・承認(承認取り消し)を行う https://www.tis.amano.co.jp/e-amano/pdf/manual/yearendadjustment\_nx/yearendadjustment\_nx\_4.pdf

- (7) 年末調整で収集した情報を e-AMANO 従業員情報に反映します。 下記 URL をご参照ください。 4-2.年末調整で収集した情報を e-AMANO 従業員情報に反映する https://www.tis.amano.co.jp/e-amano/pdf/manual/yearendadjustment\_nx/yearendadjustment\_nx\_4\_2.pdf
- (8) 収集した年末調整データを NX に API 連携します。 必要に応じて基礎控除・所得金額調整控除対象者を検出し、NX にて対象者にチェックを付けます。 下記 URL をご参照ください。 5-1.収集した年末調整データを NX へ API 連携する

https://www.tis.amano.co.jp/e-amano/pdf/manual/yearendadjustment\_nx/yearendadjustment\_nx\_5.pdf

#### (9) 源泉徴収票を Web 公開します。

下記 URL をご参照ください。

7-1.NX から出力した源泉徴収票 CSV データを e-AMANO へ取り込む

https://www.tis.amano.co.jp/e-amano/pdf/manual/yearendadjustment\_nx/withholdingslip\_nx\_1.pdf

7-2. 従業員に源泉徴収票を Web 公開する

https://www.tis.amano.co.jp/e-amano/pdf/manual/yearendadjustment\_nx/withholdingslip\_nx\_2.pdf

#### 2 年目以降

初年度の手順の(2)~(9)を実施ください。

(3)の手順は初年度の実施以降に変更がなければ実施不要ですが、

生命保険会社、損害保険会社のコードは統廃合により変わりやすい為、

データ内容が最新であるかご確認ください。

また、生命保険会社や損害保険会社の会社コードは、生保ネットにてご確認ください。